# **Temporary Subsidy Scheme for financing Childcare for the Carribean Netherlands**

Manual for conducting project administration

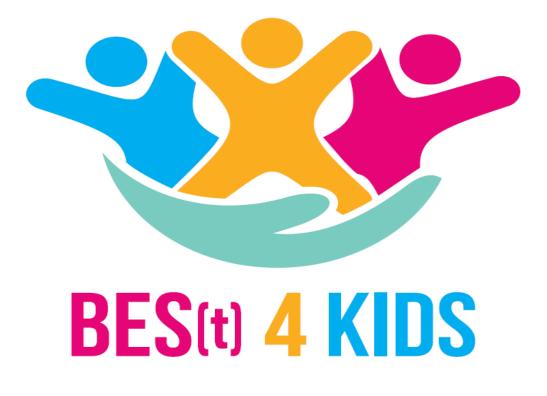

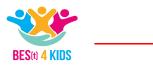

# Preface

This is the Project Administration Manual for the Temporary Subsidy Scheme for Financing Childcare for the Caribbean Netherlands. This scheme is intended for childcare organizations in the Caribbean Netherlands. You will find the rules that an organization must comply with, in order to be able to apply for subsidy in the subsidy scheme.

The Department of the Ministry of Social Affairs and Employment, Uitvoering van Beleid, (hereafter: UVB) provides this Project Administration Manual to help you as an applicant to comply with the administrative rules. This Project Administration Manual describes, among other things, how you can submit a subsidy application via our Subsidy Portal (hereafter: Subsidieportaal) and how you subsequently submit a progress report every quarter. Furthermore, information is also included about how you should set up your administration if you are going to receive a subsidy. This Project Administration Manual offers guidelines and formats for conducting a good project administration.

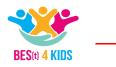

# INDEX

| 1. | SCHEME SUMMARY                                                                      | 4  |
|----|-------------------------------------------------------------------------------------|----|
| 2. | SUBSIDY PROCESS                                                                     | 5  |
| 2  | 2.1 SCHEMATIC OVERVIEW OF THE SUBSIDY PROCESS                                       | 5  |
| 2  | 2.2 Elaboration of the Subsidy Portal                                               |    |
|    | 2.2.1 Start page of the Subsidy Portal                                              | 6  |
|    | 2.2.2 Create an account                                                             | 6  |
|    | 2.2.3 Register                                                                      | 9  |
|    | 2.2.4 Applying for a subsidy grant                                                  |    |
|    | 2.2.5 Submitting progress reports                                                   |    |
| 3. | PROJECT ADMINISTRATION                                                              |    |
| 3  | 3.1 GENERAL                                                                         |    |
|    | 3.2 FINANCIAL ADMINISTRATION                                                        |    |
|    | 3.3 Participant administration                                                      |    |
| 3  | 3.4 EXPLOITATION PERMIT                                                             |    |
| 3  | 3.5 Subsidy justification                                                           |    |
| 3  | 3.6 RETENTION OBLIGATION AND CONTROL, ELECTRONIC VERSION AND DIGITAL ADMINISTRATION |    |
| 4. | CONTACT DETAILS                                                                     | 23 |
| 5. | ANNEXES                                                                             | 24 |

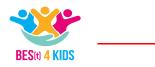

# **1. Scheme Summary**

Important goals of the BES (t) 4 kids program are to improve the quality of childcare in the Caribbean Netherlands and to realize the financial accessibility of childcare for all children. A regulation is being developed for this and will come into effect in 2022. The aim of the temporary subsidy scheme for childcare in the Caribbean Netherlands is to improve the financial accessibility of childcare and after-school care in the short term in the run-up to this scheme. By opening up the scheme to all childcare organizations that meet the requirements, the government is starting to reduce the costs of childcare for parents of children in the Caribbean Netherlands.

At the same time, childcare organizations, parents and the implementation with the temporary subsidy scheme for childcare in the Caribbean Netherlands are being prepared for the structural scheme as of 2022. In addition, information from the temporary scheme can be used for the structure of the structural scheme.

Two forms of subsidies are possible under this temporary subsidy scheme:

- Temporary cost-reducing subsidy for all childcare organizations that offer childcare and
- Childcare subsidies which is granted by the public entity to parents who cannot afford childcare.

Due to the developments regarding COVID-19, it has been decided to give the public bodies longer time to organize and organize the exploitation permit. This process must be completed by 1 December 2020 and all applications from organizations that have demonstrably taken care of children in 2019 must be processed and completed by the public body. If before 1 December 2020 the public body decides not to grant an exploitation permit to an organization, the subsidy will stop from the end of the month in which the decision was taken by the public body. This means, for example, that the subsidy for an organization that receives a negative decision regarding the exploitation permit on October 15 will end at the end of October. Grants awarded for the months preceding the month in which the negative decision was taken will not be reimbursed.

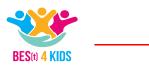

# 2. Subsidy process

In this chapter we explain the subsidy process. Here you will find a description of the entire subsidy process: from creating an account until determining the subsidy. The following sections are described in this chapter:

- Schematic overview of the subsidy process.
- Development of the subsidy portal.
- Quarterly reports.
- Other aspects.

# 2.1 Schematic overview of the subsidy process

|             | What                                                     | Who                                                       | Communication                                 | When                                              |
|-------------|----------------------------------------------------------|-----------------------------------------------------------|-----------------------------------------------|---------------------------------------------------|
|             | Create an account                                        | Applicant                                                 | Subsidy portal                                | From 10-2-2020                                    |
|             | Register for Bes(t)4kids                                 | Applicant                                                 | Subsidy portal                                | From 10-2-2020                                    |
|             | Approval registration                                    | UVB                                                       | E-mail                                        | Within 5 working days after registration          |
|             | Application (incl. forecast Q1)                          | Applicant                                                 | Subsidy portal                                | From publication of the subsidy scheme            |
| z           | Acknowledgment of receipt                                | UVB                                                       | E-mail                                        | Within 1 working day after application            |
| 011         | Review application                                       | UVB                                                       | Inapplicable                                  | After application                                 |
| C A         | Optional: request for more information                   | UVB                                                       | Secure enviroment                             | Within 4 weeks after application                  |
| РРLI        | Optional: answer regaurding request for more information | Applicant                                                 | Subsidy portal                                | 5 working days after request for more information |
| ۷           | Optional: Intention letter to reject / lower subsidy     | UVB                                                       | Official letter, e-mail and secure enviroment | Within 4 weeks after application                  |
|             | Optional: reacton intention letter                       | Applicant, if needed<br>with help from the<br>Frontoffice | Subsidy portal                                | 5 working days after sending intention<br>letter  |
|             | Grant agreement                                          | Applicant                                                 | Official letter & e-mail                      | Within 6 weeks after application                  |
|             | First advance payment                                    | UVB                                                       | Bank statement                                | Within 6 weeks after grant agreement              |
|             |                                                          |                                                           |                                               |                                                   |
| Ц           | Report: realisation Q1 & forecast Q2                     | Applicant                                                 | Subsidy portal                                | Dates are stated in the grant agreement           |
| REPORT      | Review                                                   | UVB                                                       | Inapplicable                                  | Within 4 weeks after application                  |
| PROGRESS RI | optional: request for more information                   | UVB                                                       | Secure enviroment                             | Within 4 weeks after application                  |
|             | optional: answer regaurding request for more information | Applicant                                                 | Subsidy portal                                | 5 working days after request for more information |
| К.          | Advance settlement Q1 + advance payment Q2               | UVB                                                       | Bank statement                                | Within 4 weeks after application                  |

Progress reports have to be submitted every quarter and dealt with in the same manner. After the last quarter the subsidy will be determined for the whole project period.

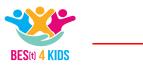

# 2.2 Elaboration of the Subsidy Portal

# 2.2.1 Start page of the Subsidy Portal

Via the <u>Subsidieportaal</u> (Subsidy Portal) it is possible, among other things, to apply for and justify a subsidy. This also applies to the Temporary Subsidy Scheme for financing childcare in the Caribbean Netherlands. You can submit an application through this portal and view the status of your application. Below you will find the login page that can be reached via: <u>http://www.mijnuitvoeringvanbeleidszw.nl/</u>

|                                                                                                    | Ministerie van Sociale Zaken en<br>Werkgelegenheid                                                         |
|----------------------------------------------------------------------------------------------------|----------------------------------------------------------------------------------------------------|
| Inloggen subsidieportaal Uitvoering                                                                                     | Van Beleid                                                                                                 |
|                                                                                                    | * Verplichte velden                                                                                        |
| Via dit portaal kunt u subsidies aanvragen en beheren. Org<br>volgens de <u>privacywetgeving van de Rijksoverheid</u> . | anisaties loggen in met een gebruikersnaam en wachtwoord. Uw gegevens worden veilig opgeslagen en gebruikt |
| Wilt u een subsidie aanvragen of beheren uit naam van een<br>Nog geen inloggegevens? <u>Maak een account aan</u> .      | n organisatie, dan kunt u hier inloggen met een gebruikersnaam en wachtwoord.                              |
| Heeft u vragen over het subsidieportaal, kijk dan op de wel                                                             | site https://www.uitvoeringvanbeleidszw.nl/aanvragen.                                                      |
| Gebruikersnaam *                                                                                                    |                                                                                                    |
| Wachtwoord *                                                                                                    |                                                                                                    |
| Inloggen Wachtwoord vergeten?                                                                                           |                                                                                                    |

Figure 1: Login page of the Subsidieportaal (Subsidy Portal)

## 2.2.2 Create an account

You must create an account to use the Subsidy Portal. You can do this by clicking on the button "Maak een account aan" (create an account). After filling in the data you will receive an e-mail.

An account must be created by an authorized official board member as stated in the Chamber of Commerce. The authorized official is therefore the only person who can actually submit an application. However, later in the process, you can add an additional contact person. The role of an authorized official is that he / she can view the application, also fill it but not send it.

Note that you must activate the account within 30 minutes.

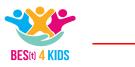

|                                                                                                    | Ministerie van Sociale Zaken en<br>Werkgelegenheid |  |  |  |  |  |  |
|----------------------------------------------------------------------------------------------------|----------------------------------------------------|--|--|--|--|--|--|
| Subsidieportaal Uitvoering Van Beleid                                                                                                    |                                                    |  |  |  |  |  |  |
| Account aanmaken<br>Maak een account voor het subsidieportaal door een gebruikersnaam en wachtwoord te kiezen. Tevens dient u een geldig e-mailadres op te voeren.<br>* Verplichte velden |                                                    |  |  |  |  |  |  |
| Gebruikersnaam *                                                                                                    | ?                                                  |  |  |  |  |  |  |
| E-mailadres *                                                                                                    |                                                    |  |  |  |  |  |  |
| Wachtwoord *                                                                                                    | 2                                                  |  |  |  |  |  |  |
| Wachtwoord bevestigen *                                                                                                    |                                                    |  |  |  |  |  |  |
| Annuleren Volgende                                                                                                    |                                                    |  |  |  |  |  |  |

Figure 2: Page "Account aanmaken" (Creating an account)

#### Filling in data

After creating your account, you can log in to the Subsidy Portal. Before you can use the Subsidy Portal, you must first enter your details. After entering the data, click on the button "Opslaan" (save). Make sure that you choose Caribbean Netherlands as your location for the first question.

|                                                                                   |                                      |               | 遨               | Ministerie van Sociale Zake<br>Werkgelegenheid | n en                 |  |  |  |
|-----------------------------------------------------------------------------------|--------------------------------------|---------------|-----------------|------------------------------------------------|----------------------|--|--|--|
|                                                                                   | Home                                 | Mijn gegevens | Mijn regelingen | Mijn aanvragen                                 | Mijn contactpersonen |  |  |  |
| Mijn gegevens                                                                     |                                      |               |                 |                                                |                      |  |  |  |
| Annuleren Opslaan                                                                 |                                      |               |                 |                                                |                      |  |  |  |
| Organisatie gegevens                                                              |                                      |               |                 |                                                |                      |  |  |  |
| Waar is uw organisatie gevestigd? *                                               | O Nederland<br>© Caribisch Nederland |               |                 |                                                |                      |  |  |  |
| Naam organisatie *                                                                | Kinderopvang XY2                     | z             |                 |                                                |                      |  |  |  |
| KvK-nummer *                                                                      | 12345678                             |               |                 |                                                |                      |  |  |  |
| Is de organisatie een rechtspersoon, die een arbeidsorganisatie in stand houdt? * | Ja                                   |               |                 |                                                | *                    |  |  |  |
| Telefoonnummer *                                                                  | 08965412368                          |               |                 |                                                |                      |  |  |  |
| Postadres                                                                         |                                      |               |                 |                                                |                      |  |  |  |
| Adres is postbus?                                                                 | o Ja                                 |               |                 |                                                |                      |  |  |  |
|                                                                                   | Nee                                  |               |                 |                                                |                      |  |  |  |
| Straatnaam *                                                                      | Oranjelaan                           |               |                 |                                                |                      |  |  |  |
| Huisnummer *                                                                      | 4                                    |               |                 |                                                |                      |  |  |  |
| Huisnummer toevoeging                                                             |                                      |               |                 |                                                |                      |  |  |  |
| Vestigingsplaats en/of eiland *                                                   | The Bottom, Saba                     |               |                 |                                                |                      |  |  |  |
| Land                                                                              | Caribisch Nederland                  |               |                 |                                                |                      |  |  |  |

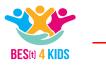

| Bezoekadres                                             |                               |
|---------------------------------------------------------|-------------------------------|
| Is het bezoekadres gelijk aan het postadres? *          | e la                          |
|                                                         | O Nee                         |
| Bankgegevens                                            |                               |
| Is uw rekeningnummer een Nederlands IBAN/SEPA nummer? * | O Ja                          |
|                                                         | Nee                           |
| Rekeningnummer *                                        | 258963147789                  |
| BIC*                                                    | RABONL2U                      |
| Ten name van *                                          | kinderopvang XYZ              |
| Persoonlijke gegevens                                   |                               |
| Achternaam *                                            | Munroo                        |
| Tussenvoegsel                                           |                               |
| Voornaam *                                              | Angelique                     |
| Voorletters *                                           | A                             |
| Geslacht *                                              | Vrouw                         |
| Functie *                                               | Directeur                     |
| Vestiging / Organisatieonderdeel *                      | KO Saba                       |
| Emailadres *                                            | subsidieportaal@voorbeeld.com |
| Telefoonnummer *                                        | 1236985214789                 |
| Annuleren Opslaan                                       |                               |

Figure 3: "Mijn gegevens" (my details) page.

## Home page

After entering all data, new tabs will be available. For you as an applicant, these are as follows:

- Mijn gegevens
- Mijn regelingen
- Mijn aanvragen
- Mijn contactpersonen

| Viinisterie van Sociale Zaken en<br>Verlagelegembeid |                                                  |                           |                          |                                                                           |                                                                                                    |  |  |  |  |
|------------------------------------------------------|--------------------------------------------------|---------------------------|--------------------------|---------------------------------------------------------------------------|----------------------------------------------------------------------------------------------------|--|--|--|--|
| Home                                                 | Mijn gegevens                                    | Mijn regelingen           | Mijn aanvragen           | Mijn contactpersonen                                                      |                                                                                                    |  |  |  |  |
|                                                      |                                                  |                           |                          |                                                                           |                                                                                                    |  |  |  |  |
|                                                      |                                                  |                           |                          |                                                                           |                                                                                                    |  |  |  |  |
| Registreren                                          |                                                  |                           |                          |                                                                           | Toevoegen van een bijlage                                                                                                    |  |  |  |  |
|                                                      |                                                  |                           |                          | regeling (Sectorplannen, ESF 2014-<br>. U dient uw registratie in voordat | Let op! Wilt u enkel een bijlage naar Uitvoering Van Beleid versturen dan dient u te kiezen voor de optie "Bijlage toevoegen" op<br>uw aanvraag overzicht pagina. U kiest in dit geval niet voor de optie "Aanvraag herzien", deze optie kiest u alleen als u |  |  |  |  |
|                                                      | aanvraag geopend wordt<br>peringvanbeleidszw.nl. | t. Kijk voor meer inform: | atie over de procedure v | an registreren en aanvragen op onz                                        | e inhoudelijke wijzigingen wilt doorvoeren aan het project.                                                                                                    |  |  |  |  |
| website with the                                     | rennig renne el El Malentall y                   |                           |                          |                                                                           | Kijk voor meer informatie in de handleiding. Help rechts boven in het scherm.                                                                                                    |  |  |  |  |
|                                                      |                                                  |                           |                          |                                                                           |                                                                                                    |  |  |  |  |

Figure 4: Home page, with access to all tabs

#### My details

The tab "Mijn gegevens" (my details) shows an overview of the details of the logged-in applicant. In addition, it is also possible to change the password. You are advised to keep the password properly. The function "wachtwoord wijzigen" (change password) is only available if the data in the data overview is not edited.

## Customizing data

To change data, click on the button "bewerken" (edit). The data can then be adjusted. After adjusting, click on the "Opslaan" (save) button to actually save the data.

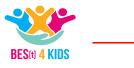

|                                                                                   | Ministerievan Sociale Zaken en<br>Werkgelegenheid |               |                 |                |                      |  |  |  |
|-----------------------------------------------------------------------------------|---------------------------------------------------|---------------|-----------------|----------------|----------------------|--|--|--|
|                                                                                   | Ноте                                              | Mijn gegevens | Mijn regelingen | Mijn aanvragen | Mijn contactpersonen |  |  |  |
| Mijn gegevens                                                                     |                                                   |               |                 |                |                      |  |  |  |
| Annuleren Opslaan                                                                 |                                                   |               |                 |                |                      |  |  |  |
| Organisatie gegevens                                                              |                                                   |               |                 |                |                      |  |  |  |
| Waar is uw organisatie gevestigd? *                                               | O Nederland<br>© Caribisch Nederland              |               |                 |                |                      |  |  |  |
| Naam organisatie *                                                                | Kinderopvang XY2                                  | z             |                 |                |                      |  |  |  |
| KvK-nummer *                                                                      | 12345678                                          |               |                 |                |                      |  |  |  |
| Is de organisatie een rechtspersoon, die een arbeidsorganisatie in stand houdt? * | Ja                                                |               |                 |                | ~                    |  |  |  |
| Telefoonnummer *                                                                  | 08965412368                                       |               |                 |                |                      |  |  |  |
| Postadres                                                                         |                                                   |               |                 |                |                      |  |  |  |
| Adres is postbus?                                                                 | O Ja                                              |               |                 |                |                      |  |  |  |
|                                                                                   | Nee                                               |               |                 |                |                      |  |  |  |
| Straatnaam *                                                                      | Oranjelaan                                        |               |                 |                |                      |  |  |  |
| Huisnummer *                                                                      | 4                                                 |               |                 |                |                      |  |  |  |
| Huisnummer toevoeging                                                             |                                                   |               |                 |                |                      |  |  |  |
| Vestigingsplaats en/of eiland *                                                   | The Bottom, Saba                                  |               |                 |                |                      |  |  |  |
| Land                                                                              | Caribisch Nederland                               |               |                 |                |                      |  |  |  |

Figure 5: Adjusting the page "Mijn gegevens" (My data)

#### 2.2.3 Register

The tab "Mijn regelingen" (my schemes) shows an overview of all subsidies for which you have registered as an applicant. Approved registration is required to apply for a subsidy grant. In your case, select the B4K scheme here (Temporary Subsidy Scheme for Financing Childcare in the Caribbean Netherlands).

| Kinsteliv vas Social-Zahr en     Wirtgeligenbel                            |                                                                                                    |   |      |                    |                 |                |                      |                   |          |  |  |
|----------------------------------------------------------------------------|----------------------------------------------------------------------------------------------------|---|------|--------------------|-----------------|----------------|----------------------|-------------------|----------|--|--|
|                                                                            |                                                                                                    |   |      | Home Mijn gegevens | Mijn regelingen | Mijn aanvragen | Mijn contactpersonen |                   |          |  |  |
| In onderstaande tabel ziet u een on<br>Als u de (goedgekeurde) registratie |                                                                                                    |   |      |                    |                 |                |                      |                   |          |  |  |
| 116496                                                                     | Bes(t)4kids                                                                                          | A | 2020 | 28-11-19           |                 | Goedgekeurd    | Angelique Munroo     | Kinderopvang SABA | 🕒 Openen |  |  |
|                                                                            | Regelingen waarvoor u contactpersoon bent<br>U heeft geen regelingen waarvoor u contactpersoon bent. |   |      |                    |                 |                |                      |                   |          |  |  |

Figure 6: Registering for Bes (t) 4kids

The authorized user can open an existing registration. This is possible by using the button "Openen" (open).

After opening an existing registration the authorized person will find two different tabs. The tab "Registratie" (registration) provides the same information that you see in the list under " Mijn regelingen" (my schemes).

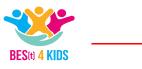

|                                | Ministerie van Sociale Zaken en<br>Werkgelegenheid |               |                 |                |                      |  |
|--------------------------------|----------------------------------------------------|---------------|-----------------|----------------|----------------------|--|
|                                | Home                                               | Mijn gegevens | Mijn regelingen | Mijn aanvragen | Mijn contactpersonen |  |
|                                |                                                    |               |                 |                |                      |  |
| Registratie 116496             |                                                    |               |                 |                |                      |  |
| Mijn regelingen > Registratie  |                                                    |               |                 |                |                      |  |
| Registratie Betrokken personen |                                                    |               |                 |                |                      |  |
| Registratie                    |                                                    |               |                 |                |                      |  |
| Ingediend door                 | Angelique Munroo                                   |               |                 |                |                      |  |
| Organisatie                    | Kinderopvang SABA                                  |               |                 |                |                      |  |
| Indiendatum                    | 28-11-2019 10:10:1                                 | 0             |                 |                |                      |  |
| Status                         | Goedgekeurd                                        |               |                 |                |                      |  |
| Regeling                       |                                                    |               |                 |                |                      |  |
| Regeling                       | Bes(t)4kids                                        |               |                 |                |                      |  |
| Actie                          | A                                                  |               |                 |                |                      |  |
| Tijdvak                        | 2020                                               |               |                 |                |                      |  |
| Terug                          |                                                    |               |                 |                |                      |  |

Figure 7: Registration overview

## Involved persons

In the tab "Betrokken personen" (persons involved), the person authorized to sign sees all persons involved in this registration, including the logged in authorized person. In addition to the authorized official, this overview also contains the contact persons involved in the registration. These contacts are either automatically added when submitting the registration (based on the people involved in the organization) or afterwards manually added to the registration by the person authorized to sign. An existing contact person can be added by the authorized signing person by using the button "Toevoegen" (add). Type the username of the contact you want to add. Note that the user must already be a contact person. To create a new user contact person, a signing authorized person must do this in the tab "Mijn contactpersonen" (my contact persons).

| Vinisteriva sociale Zake en<br>Vinispelgenheid                                        |               |                   |                 |                |                      |               |  |
|---------------------------------------------------------------------------------------|---------------|-------------------|-----------------|----------------|----------------------|---------------|--|
|                                                                                       | Но            | ome Mijn gegevens | Mijn regelingen | Mijn aanvragen | Mijn contactpersonen |               |  |
| Registratie 116496<br>Mijn regelingen > Registratie<br>Registratie Betrokken personen |               |                   |                 |                |                      |               |  |
| Betrokken personen                                                                    |               |                   |                 |                |                      |               |  |
| Gebruikersnaam                                                                        | Rol 🗸         | Organisatie       |                 |                |                      |               |  |
| BESt4k                                                                                | Tekenbevoegde | Kinderopvang SABA |                 |                | Dpenen 😂             | 🗙 Verwijderen |  |
| Terug                                                                                 |               |                   |                 |                |                      |               |  |

Figure 8: persons involved in the registration

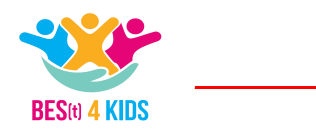

#### 2.2.4 Applying for a subsidy grant

This is the part where you can actually submit an application, for this scheme the effective date on which an application can be submitted is May 2020.

To submit a new application, click on the button "Nieuwe aanvraag" (new application). A new application can only be submitted if the registration has been approved by UVB. Registrations are approved within 5 working days. It is therefore important to register on time. You can register as of the 10<sup>th</sup> of February 2020.

|                                                                                                    |                                                                                                    |                                          | Alminiserie van Sociale Zaken en<br>Werkgelegenheid |                       |                        |                                                                    |  |  |
|----------------------------------------------------------------------------------------------------|----------------------------------------------------------------------------------------------------|------------------------------------------|-----------------------------------------------------|-----------------------|------------------------|--------------------------------------------------------------------|--|--|
|                                                                                                    |                                                                                                    | Ноте                                     | Mijn gegevens                                       | Mijn regelingen       | Mijn aanvragen         | Mijn contactpersonen                                               |  |  |
| Mijn aanvragen<br>Op deze pagina worden alle aanvrag<br>+ Nieuwe aanvraag<br>Aanvragen van mijn organisatie | en in één overzicht getoond. Door te klikken op één van de kolomtitels kunt<br>Aanvragen van andere organisaties | u sorteren. Tevens is het mogelijk uw aa | nvragen te filteren op t                            | asis van kolomwaarden | door op het bijbehorer | nde trechter icoontje te klikken en filterwaarde(n) te selecteren. |  |  |
| Aanvragen van mijn op<br>Er zijn geen aanvragen gevonden bij                                                |                                                                                                    |                                          |                                                     |                       |                        |                                                                    |  |  |
| 2 Verversen                                                                                                 | -                                                                                                    |                                          |                                                     |                       |                        |                                                                    |  |  |

Figure 9: My request Bes(t) 4kids, homepage

After choosing the registration, click on the button "Verder" (proceed) to provide the project with a project name, after that you can complete the application form.

|                                                                                                    |                | Ministerie van Sociale Zaken en<br>Werkgelegenheid |                 |                |                      |  |  |  |
|----------------------------------------------------------------------------------------------------|----------------|----------------------------------------------------|-----------------|----------------|----------------------|--|--|--|
|                                                                                                    | Home           | Mijn gegevens                                      | Mijn regelingen | Mijn aanvragen | Mijn contactpersonen |  |  |  |
| Nieuwe aanvraag indienen - projectnaam kiezen<br>Mijn aanvragen > Nieuwe aanvraag indienen                                         |                |                                                    |                 |                |                      |  |  |  |
| U staat op het punt een aanvraag te starten voor de onderstaande regeling.                                                         |                |                                                    |                 |                |                      |  |  |  |
| Regeling                                                                                                    | Bes(t)4kids    |                                                    |                 |                |                      |  |  |  |
| Actie                                                                                                    | A              |                                                    |                 |                |                      |  |  |  |
| Tijdvak                                                                                                    | 2020           |                                                    |                 |                |                      |  |  |  |
| Voordat uw aanvraag kan starten dient u een projectnaam op te voeren.                                                              |                |                                                    |                 |                |                      |  |  |  |
| Naam *                                                                                                    |                |                                                    |                 |                |                      |  |  |  |
| Door op 'Verder' te klikken kunt u het aanvraagformulier starten. Mocht u de aanvraag willen annuleren, klik dan op 'Terug naar mi | in aanvragen'. |                                                    |                 |                |                      |  |  |  |
| Verder<br>Terug naar mijn aanvragen                                                                                                |                |                                                    |                 |                |                      |  |  |  |

Figure 10: my request: input screen for a project name

After this you can complete the form in four steps by answering the questions.

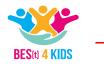

|                                                                                                    |                      |                 | 遨               | Ministerie van Sociale Zak<br>Werkgelegenheid | en en                |          |
|----------------------------------------------------------------------------------------------------|----------------------|-----------------|-----------------|-----------------------------------------------|----------------------|----------|
|                                                                                                    | Home                 | Mijn gegevens   | Mijn regelingen | Mijn aanvragen                                | Mijn contactpersonen |          |
|                                                                                                    |                      |                 |                 |                                               |                      |          |
| Programma BES(t) 4 kids: Aanvraag 2020                                                                              |                      |                 |                 |                                               |                      |          |
| Stap 1 Stap 2 Stap 3 Stap 4                                                                                         |                      |                 |                 |                                               |                      |          |
| Download uw aanvraag als PDE                                                                                        |                      |                 |                 |                                               |                      |          |
| Stap 1: Projectgegevens                                                                                             |                      |                 |                 |                                               |                      |          |
| Het indienen van een nieuwe aanvraag bestaat uit 4 stappen. In deze stap legt u alle projectgegevens vast.          |                      |                 |                 |                                               |                      |          |
| Projectgegevens                                                                                                    |                      |                 |                 |                                               |                      |          |
| Projectnaam *                                                                                                    | Project X            |                 |                 |                                               |                      |          |
| Projectomschrijving                                                                                                 | Aanvraag financierin | g BES(t) 4 kids |                 |                                               |                      |          |
| Projectperiode                                                                                                    |                      |                 |                 |                                               |                      |          |
| Startdatum *                                                                                                    | 01-04-2020           |                 |                 |                                               |                      | <b>m</b> |
| Einddatum *                                                                                                    | 31-12-2021           |                 |                 |                                               |                      | m        |
| Verantwoordelijken                                                                                                  |                      |                 |                 |                                               |                      |          |
| Aanvrager (tevens tekenbevoegde)                                                                                    | Angelique Munroo     |                 |                 |                                               |                      |          |
| Contactpersoon                                                                                                    |                      |                 |                 |                                               |                      | ~        |
| Hierbij verklaar ik dat er geen wijzigingen zijn opgetreden die van invloed kunnen zijn op de status als aanvrager. |                      |                 |                 |                                               |                      |          |
| 🗹 Ja, dat verklaar ik *                                                                                             |                      |                 |                 |                                               |                      |          |
| Opslaan en verder                                                                                                   |                      |                 |                 |                                               |                      |          |
| Terug naar mijn aanvragen                                                                                           |                      |                 |                 |                                               |                      |          |

Figure 11: my application, step 1

In step 1 you enter the project data.

- Project name is already entered and you do not have to change anything.
- For the project period, state the start and end date within which you wish to make use of the scheme. The scheme starts on the 1st of July 2020 at the earliest and runs until the 31st of December 2021.
- If you have added a contact person to your account, you can select this person so that UVB will let the communication go through this person. If you do not select a person here, UVB will communicate with the authorized official person.
- Finally, you should tick "ja, dat verklaar ik" (yes, I declare) and choose "opslaan en verder" (save and proceed).

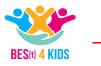

|                                                                                                    | Ministerie van Sociale Zaken en<br>Werkgelegenheid                            |                                 |                           |                          |                                            |  |  |
|----------------------------------------------------------------------------------------------------|-------------------------------------------------------------------------------|---------------------------------|---------------------------|--------------------------|--------------------------------------------|--|--|
|                                                                                                    | Home                                                                          | Mijn gegevens                   | Mijn regelingen           | Mijn aanvragen           | Mijn contactpersonen                       |  |  |
| Programma BES(t) 4 kids: Aanvraag 2020<br>Stap 1 Stap 2 Stap 3 Stap 4<br>Download uw aarvraag als PDF                          |                                                                               |                                 |                           |                          |                                            |  |  |
| Stap 2: Specifieke gegevens                                                                                                    |                                                                               |                                 |                           |                          |                                            |  |  |
| In deze stap vermeldt u de voor uw aanvraag van belang zijnde informatie.<br>Eiland                                            |                                                                               |                                 |                           |                          |                                            |  |  |
| Op welk eiland vindt de kinderopvang plaats? *                                                                                 | <ul> <li>Bonaire</li> <li>Sint Eustatius</li> <li>Saba</li> </ul>             |                                 |                           |                          |                                            |  |  |
| Exploitatievergunning                                                                                                    |                                                                               |                                 |                           |                          |                                            |  |  |
| Nummer exploitatievergunning van kinderopvangorganisatie waar u subsidie voor aanvraagt *                                      | 123465678                                                                     |                                 |                           |                          |                                            |  |  |
| Opvang                                                                                                    |                                                                               |                                 |                           |                          |                                            |  |  |
| Wat voor type opvang verzorgt uw kinderopvangorganisatie? *                                                                    | <ul> <li>Dagopvang</li> <li>Buitenschoolse</li> <li>Dagopvang en b</li> </ul> | opvang<br>puitenschoolse opvang |                           |                          |                                            |  |  |
| Hoeveel kinderen mag uw kinderopvangorganisatie maximaal opvangen conform de exploitatievergunning?                            |                                                                               |                                 |                           |                          |                                            |  |  |
| Dagopvang *                                                                                                    | 10                                                                            |                                 |                           |                          |                                            |  |  |
| Buitenschoolse opvang *                                                                                                    | 8                                                                             |                                 |                           |                          |                                            |  |  |
| Subsidie                                                                                                    |                                                                               |                                 |                           |                          |                                            |  |  |
| Let op! Hieronder dient u het aangevraagde subsidiebedrag voor het komende kwartaal in te vullen. Na het invullen van de bijlo | age 'Opgave kinderop                                                          | ovang', treft u in het 2e       | tabblad , cel U2, dit bec | irag aan. De bijlage kun | t u downloaden van de <u>Sjablonen wet</u> |  |  |
| Aangevraagd subsidiebedrag? *                                                                                                  | \$ 10000                                                                      |                                 |                           |                          | ×                                          |  |  |
| Stap terug Opslaan en verder                                                                                                   |                                                                               |                                 |                           |                          |                                            |  |  |
| Terug naar mijn aanvragen                                                                                                    |                                                                               |                                 |                           |                          |                                            |  |  |

Figure 12: my application, step 2

In step 2 you enter the specific details of your application. This concerns the following:

- The island where childcare takes place.
- The number of the exploitation permit issued to you by the Public Entity, you will find this number on the exploitation permit. If you are still awaiting a decision regarding the application for an exploitation permit from the public entity, you can state '000' or include the temporary number that you have received.
- Type of childcare that your childcare organization provides. It can be daycare, out-of-school care or both.
- Next, depending on the choice with regard to the type of childcare you have chosen, you must state how many children you are allowed to receive in accordance with the exploitation permit or according to your application for the exploitation permit.
- The requested subsidy amount is the sum of both the temporary cost-reducing subsidy and the childcare subsidy that you expect to receive until the end of the project. The 'statement of children' that you are asked to upload in step 3 contains a tab in which you can calculate the amount that you must enter in the 'requested subsidy amount'.
- The requested subsidy amount is the sum of both the temporary cost-reducing subsidy and the childcare subsidy that you expect for the coming quarter. Before you can complete this field, you must complete the "statement of children" appendix. The amount that is subsequently calculated by the excel file (2nd tab, cell U2) must be entered here.

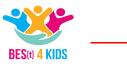

• Finally, click on "opslaan en verder" (save and proceed).

| Katatasi va 5sale Zatasan<br>Watatasi va 5sale Zatasan                                                                                                    |
|----------------------------------------------------------------------------------------------------|
| Home Mijn gegevens Mijn regelingen Mijn aarwragen Mijn contactpersonen                                                                                                    |
|                                                                                                    |
| Programma BES(t) 4 kids: Aanvraag 2020                                                                                                    |
| Stap 1 Stap 2 Stap 1 Stap 4                                                                                                    |
| Download uw annmag als PDF                                                                                                    |
| Stap 3: Bijlagen                                                                                                    |
| In deze stap kunt u bijlagen toevoegen bij uw aammraag. Op de website van Uitvoering Van Beleid worden sjabionen aangeboden. U dient deze sjabionen te gebruiken. Uw aammraag wordt afgekaund indien u deze sjabionen niet gebruike.                                                                             |
| Stablonen website Ultrooring Van Beleid                                                                                                    |
| De geüptoade bestanden moeten voldoen aan de volgende eisen:                                                                                                    |
| De betandsnam mag niet overeenkomen met de betandsnaam van een eerder gelupload bestand     De betandsnaam mag niet overeenkomen met de betandsnaam van een eerder gelupload bestand     De volgened karaktes mogen niet voorkomen in de betandsnaam: 0-%/l <sup>os</sup>                                        |
| Uittreksel handelsregister, inclusief evt. mandaat bij gezamenlijke bevoegdheid *                                                                                                    |
| Kilk op Bestand(en) toevoegen' om (maximaai) 1 bestand voor de 'Uittreixel handelsregister, inclusief evt. mandaat bij gezamenlijke bevoegdheid 'te uploaden. Het geüploade bestand moet voldoen aan de volgende bestanden zijn toegestaan: pdf, jpg; het bestand mag niet groter zijn dan 20,0 MB.              |
| + Bestanden toevoegen                                                                                                    |
| Op dit moment zijn er nog geen bestanden bij deze bijlage geupload. Klik op 'Bestand toevoegen' om een bestand te uploaden.                                                                                                    |
| Exploitatievergunning *                                                                                                    |
| Klik op Bestand(en) toevoegen' om (maximaal) 1 bestand voor de 'Exploitatievergunning' te uploaden. Het geüploade bestand moet voldoen aan de volgende eisen: de volgende bestanden zijn toegestaar: pdf, jpg; het bestand mag niet groter zijn dan 20,0 MB.                                                     |
| + Bestanden toevoegen                                                                                                    |
| Op dit moment zijn er nog geen bestanden bij deze bijlage geupload. Klik op 'Bestand toevoegen' om een bestand te uploaden.                                                                                                    |
| Getekend bankafschrift, waarbij bankrekeningnummer volledig zichtbaar is * 💈                                                                                                    |
| Kilk op Bestand(en) toevoegen' om (maximaal) 1 bestand voor de 'Getekend bankafschrift, waarbij bankrekeningnummer volledig zichtbaar is 'te uploaden. Het geüploade bestand moet voldoen aan de volgende eisen: de volgende bestanden zijn toegestaan: pdf. jpg ; het bestand mag niet groter zijn dan 20,0 MB. |
| + Bestanden toevoegen                                                                                                    |
| Op dit moment zijn er nog geen bestanden bij deze bijlage geupload. Kilk op Bestand toevoegen 'om een bestand te uploaden.                                                                                                    |
| Opgave kinderopvang * 💈                                                                                                    |
| Klik op Bestand(en) toevoegen' om (maximaal) 1 bestand voor de 'Opgave kinderopvang 'te uploaden. Het geüploade bestand moet voldoen aan de volgende eisen: de volgende bestanden zijn toegestaan: xis, xisx, ods; het bestand mag niet groter zijn dan 20,0 MB.                                                 |
| + Bestanden toevoeen.                                                                                                    |
| Op dit moment zijn er nog geen bestanden bij deze bijlage geupload. Klik op 'Bestand toevoegen' om een bestand te uploaden.                                                                                                    |
| Nog niet alle bestanden zijn geüpload bij de verplichte bijlagen.                                                                                                    |
| Stap terug Opstaan en verder                                                                                                    |
| Terug naar aanvraagoverzicht                                                                                                    |
| Terug naar mijn aanvragen                                                                                                    |

Figure 13: my application, step 3

At Step 3 you will be asked to upload four attachments. This concerns the following:

- An extract from the Chamber of Commerce: if the person authorized to sign is jointly authorized in accordance with the Trade Register, then you must additionally submit a mandate from a second person authorized to sign.
- Exploitation permit: this concerns the exploitation permit that you have received from the Public Entity or the application for the exploitation permit you have submitted by the Public Entity. Note: you must have an operating license no later than 1 December 2020
- Signed bank statement: a recent bank statement from the applicant organization where the bank account number and the name must be fully visible. You may edit amounts so that they are not visible.
- Childcare statement: this concerns a quarterly statement in accordance with the established format for the first quarter. In the format you must, among other things, state which children you expect to receive in the coming quarter. The format must be uploaded as an Excel document. The format is available on the UVB <u>website</u>.
- Then click on " opslaan en verder" (save and proceed) to go to step 4.

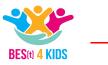

| Programma BES(t) 4 kids: Aanvraag 20                                                                    | 20                                                                                                    |
|----------------------------------------------------------------------------------------------------|----------------------------------------------------------------------------------------------------|
| Stap 1 Stap 2 Stap 3 Stap 4                                                                             |                                                                                                    |
| Download use antwrang als PDE                                                                           |                                                                                                    |
| Stap 4: Samenvatting en verklaring                                                                      | * Verplichte ve                                                                                                    |
| Dit is de laatste stap. Door op 'Verzenden' te klikken wordt het formulier verzonden naar               | Ultransing Yan Beleid.                                                                                                    |
| Subsidie                                                                                                |                                                                                                    |
| Op grond van het uitgevoerde traject verzoekt de aanvrager om een subsidie ter grootte                  | van: \$ 19.727                                                                                                    |
| Betalingsgegevens                                                                                       |                                                                                                    |
| Dit zijn de betalingsgegevens zoals door u aangegeven bij uw bankgegevens. Indien de b<br>gegevenv'.    | etalingsgeprvers niet juist zijn, verzoeken wij u om deze eenst te wijzigen alvorens de aanvraag in te dienen. Het wijzigen van de betalingsgegevens kan op de pagina 'Mijn |
| IBAN                                                                                                    | NL448AB00123454789                                                                                                    |
| BIC .                                                                                                   | RABORLZU                                                                                                    |
| Ten name van                                                                                            | kindersprang 302                                                                                                    |
| Verklaring                                                                                              |                                                                                                    |
| R verklaar dat ik mij volledig inspan om de eigen bijdrage van de ouders te innen. *                    |                                                                                                    |
| <ul> <li>Ik verklaar mee te werken aan het programma BES(t) 4 kids en kostprijsonderzoeke</li> </ul>    | n die in het kader van het programma worden uitgevoerd. *                                                                                                    |
| <ul> <li>Ik verklaar dat ik eventuele wijzigingen die invloed kunnen hebben op de subsidieve</li> </ul> | nstrekking zal melden bij UVB. *                                                                                                    |
| R verklaar dit formulier volledig en naar waarheid te hebben ingevuld.*                                 |                                                                                                    |
| Stap terug Verzeiden                                                                                    |                                                                                                    |
| Terug naar aanvraagoverzicht                                                                            |                                                                                                    |
| Terug naar mijn aanvragen                                                                               |                                                                                                    |

Figure 14: my application, step 4

In step 4, also the last step, you check whether the total amount requested and the payment details are correct. You must then explain five things after which you can send the application.

After the application form has been completed, including the enclosure of all attachments, you can submit your application. This can only be done by an authorized person. As long as an application has not been submitted, it has the status "Concept" (draft).

| Mijn aanvrage                                                                                                    | Mijn aanvragen                                                   |                |               |                   |                              |           |            |            |           |  |  |
|----------------------------------------------------------------------------------------------------|------------------------------------------------------------------|----------------|---------------|-------------------|------------------------------|-----------|------------|------------|-----------|--|--|
| Op deze pagina worden alle aanvragen in één overzicht getoond. Door te kläkken op één van de kolomitiels kunt u oorteren. Tovens is het mogelijk uv aanvragen te filteren op basis van kolomisaarden door op het bijbehorende trechter icoomije te kläkken en filterwaarde(n) te selecteren. |                                                                  |                |               |                   |                              |           |            |            |           |  |  |
| + Nixuwe samraag                                                                                                    |                                                                  |                |               |                   |                              |           |            |            |           |  |  |
| Aanvragen van mijn organisatie                                                                                                    | Aamvragen van mijn organisatie Aamvragen van andere organisaties |                |               |                   |                              |           |            |            |           |  |  |
| Aanvragen van mijn o                                                                                                    | Aanvragen van mijn organisatie                                   |                |               |                   |                              |           |            |            |           |  |  |
| Aanvraag ≑ T                                                                                                    | Naam AT                                                          | Startdatum 🕆 T | Einddatum ≑ 🝸 | Organisatie 🗢 T   | Regeling $\Leftrightarrow$ T | Actie 🕆 T | Tijdvak ≑⊤ | Status 🕆 T |           |  |  |
| 2019B4K20219                                                                                                    | Project X                                                        | 01-04-2020     | 31-12-2055    | Kinderopvang SABA | Bes(t)4kids                  | А         | 2020       | Ingediend  | Se Openen |  |  |
| 2 Verversen                                                                                                    |                                                                  |                |               |                   |                              |           |            |            |           |  |  |

Figure 14: my applications, overview of submitted applications

Click on the button "Openen" (open) to complete or submit the application.

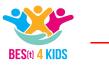

| Aanvraagoverzicht                                         |                                     |
|-----------------------------------------------------------|-------------------------------------|
| Mijn aanvragen > Aanvraagoverzicht                        |                                     |
| 2019B4K20219 - Project X                                  |                                     |
| Aanvraag herzien Bijlage toevoegen                        |                                     |
| Aanvraag informatie Bijlagen Aanvragen Betrokken personen |                                     |
| Aanvraag informatie                                       |                                     |
| Aanvraag                                                  | 2019B4K20219                        |
| Naam                                                      | Project X                           |
| Omschrijving                                              | Aanvraag financiering BES(t) 4 kids |
| Startdatum                                                | 01-04-2020                          |
| Einddatum                                                 | 31-12-2021                          |
| Organisatie                                               | Kinderopvang SABA                   |
| Regeling                                                  | Bes(t)4kids                         |
| Actie                                                     | А                                   |
| Tijdvak                                                   | 2020                                |
| Status project                                            | Ingediend                           |
| Terug naar mijn aanvragen                                 |                                     |

Figure 14: request information

# Request status

The "Status" (status) column shows which phase an application is in. An overview of the different statuses can be found below.

| Concept<br>(Concept) | You are submitting the application.                                 |
|----------------------|---------------------------------------------------------------------|
| Ter ondertekening    | The application is ready for signature by the person authorized to  |
| (For signature)      | sign.                                                               |
| Verzonden            | The authorized official has sent the request to UVB.                |
| (Sent)               |                                                                     |
| Ingediend            | The application has been received by UVB and is given the status    |
| (Submitted)          | submitted.                                                          |
| Afgewezen            | Your application has been rejected, you will receive a decision on  |
| (Rejected)           | this.                                                               |
| Verleend             | Your request has been granted, you will receive a decision on this. |
| (Granted)            |                                                                     |
| Vaststellen          | The review phase within UVB is completed, after a possible second-  |
| (Determining)        | line review you will receive a determination decision.              |
| Vastgesteld          | you will receive a decision on this                                 |
| (Determined)         |                                                                     |

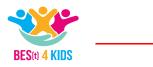

# 2.2.5 Submitting progress reports

The "Voortgangsrapportages" (progress reports) tab shows all progress reports associated with the application. You will only see this tab if your application has been approved. You submit a progress report after the first quarter has passed. You must then complete the approved statement that you have received from UVB. In the grant decision, which you receive after approval of your project, you will find the dates on which you must submit the progress reports.

#### My contacts

In the tab "Mijn contactpersonen" (my contact persons) an authorized person can manage and create his contacts. At the bottom of the "Contactpersonen beheren" (manage contact persons) screen you can find all the regulations and requests that the user is involved with.

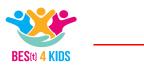

# 3. Project Administration

# <u>3.1 General</u>

In addition to submitting the subsidy application via the UVB Subsidy Portal, you must also keep a separate project administration. UVB can request access to the project administration that forms the basis for the subsidy provided.

The administration of an applicant contains the following information:

- an overview of all registered children, mentioning per child: name, date of birth, address, postal code, places of residence, name, address and telephone number of the parent,
- b. copies of all signed agreements agreed with parents, stating per agreement: the type of childcare to which the agreement relates, the fee to be paid by the parent per half day, the number of days per week, the number of agreed daypart<sup>1</sup> per day, the start and end date of the reception and duration of the agreement,
- c. proof of payment showing the parent's payments to the applicant, and
- d. a quarterly statement per parent, including the number of half days per month per child.

In the following sections you can read more about the exact structure of the project administration and the documents that must be present. You will also find some examples of documents that you can use in the appendices.

# 3.2 Financial administration

The financial administration provides insight into, among other things, salary costs, the revenues from the parents (parental contributions) and the way in which revenues (such as parental contributions) and expenses (such as personnel costs) are allocated to the project. The information from both the financial and participant administration is used to determine the accuracy of the prognosis and realization, as included in the childcare statement that you must submit every quarter.

Because the subsidy is determined on the basis of a  $P \times Q$  ratio, it is important that at least the following documents must be clear and available in the financial administration:

- The prices of childcare per September 2019 and the month in which you submit the application;
- contracts with parents in which the price is included;
- invoices, invoice per child (on monthly basis);
- bank statements for all payment receipts from which both the costs and the received funds (parental contributions) can be derived;
- employee contracts, including the pay slips per staff member.

## Prices 2019 and 2020

To be able to determine that there is a decrease in the parental contribution, you must be able to provide insight into the prices of childcare as of September 2019 and the month in which you submit the application. Invoices must be used to determine the

<sup>&</sup>lt;sup>1</sup> A dayparts consists of 4 consecutive hours

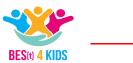

prices used. The invoices form the basis for determining that there is a decrease in the parental contribution.

#### <u>Invoices</u>

For each child an invoice must be kept in de the project administration stating, among other things, the name of the child, period, number of half-days in accordance with the contract and the amount. The invoice is based on the contract with the parent(s). It is desirable to make an invoice on a monthly basis. Do you prefer to invoice for a longer period? Then you are requested to make clear on the invoice what the monthly purchase of childcare is. An example of an invoice can be found in the appendices.

#### Bank statements

Keep the bank statements in the project administration, with which you can prove that the invoiced amounts have actually been received. In the case of batch payments, the track from the invoice to the payment must be traceable.

#### Personnel contracts

Keep the records for personnel costs in the project administration. The following is minimal:

- the contract of the employees (with this we determine what the employee's position is, what the salary is and how many hours the employee works per week) and;
- a collective wage statement or all pay slips from the period in which the employee worked for the project (we need to determine that the employee was employed by you during the project, how many hours he / she worked, what his / her salary was and that there was payment of the salary).

# 3.3 Participant administration

The participant administration provides insight into the participating children with regard to childcare. Together with the information from the financial administration, the accuracy of the subsidy is determined as included in the childcare statement.

It is important that at least the following documents must be available in the participant administration:

- a total overview of all registered children at your childcare organization for which you are requesting subsidy;
- copies of all signed agreements agreed with parents;
- attendance registration on weekly basis per group, which clearly shows how often a child has been present during that week.

#### <u>Overview</u>

You must have a total overview of all registered children at your childcare organization. This overview must at least include the following per child:

- name;
- date of birth;
- address;
- postal code;

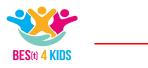

- residence;
- telephone number and
- the name, address and telephone number of the parent(s).

# <u>Contracts</u>

A separate agreement (contract) must be made for each child you care for and for which you request subsidy. The contract must at least include the following:

- the type of childcare to which the agreement relates;
- the fee to be paid for the parent per month;
- the number of days per week;
- the number of agreed dayparts per day;
- the start and end date of the childcare and
- the duration of the agreement.

## Attendance registration

An attendance registration or attendance list provides insight into the presence and absence of children. The attendance registration has to be filled in on time (the same day on which the childcare took place) and must been signed by the accompanying employee(s). The attendance registration must state per day and per type of childcare the date, the number of dayparts, the names of the children and the initials of the employee(s).

Attendance registration serves as a proof of the performance of the childcare statement that you must submit every quarter. Together with the contract, you must demonstrate the justification for which the subsidy was granted.

An example of an attendance registration can be found in the appendices.

# 3.4 Exploitation permit

You must also have the application for the exploitation permit and the original exploitation permit for childcare issued by the Public Entity in your project administration. For questions regarding the exploitation permit you are referred to the Public Entity, the contact details can be found in chapter 4

# 3.5 Subsidy justification

The subsidy statement relates to childcare as included in your application (and interim prognosis). To prove the eligibility and to justify the subsidy, you must include both the invoice and the bank statements and the corresponding supporting documents in your financial administration. The subsidy justification applies to the period for which you have received subsidy. If the operating license is withdrawn the subsidy will be stopped. However, for the period for which you have received the subsidy, you must meet the requirements regarding subsidy justification as explained in this paragraph.

Options are administration in an Excel file or in an accounting system. The financial administration must provide insight into all invoices (e.g. contracts with parents) and the parental fees received from the parent including the corresponding bank statements. Upon request, the financial administration can be checked (including correctness of the amount, bank statements, payment date, etc.). This means that (digital) copies of these invoices and payment receipts must be received.

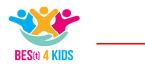

To demonstrate the legality and correctness of the subsidy, UVB advises you to keep the points mentioned in the previous section (4.4 Financial administration) in your administration carefully.

Below an example is given of the underlying documents required for accountability from UVB to establish the legality and accuracy of the subsidy.

## Example of justification of an invoice and underlying documents

During the project you have invoiced the parental contribution for childcare. The following documents are important for your administration (and possible check by UVB):

- The contract with the child's parent. This should show the following: the type of childcare to which the agreement relates, the fee to be paid for the parent per daypart, the number of daypart per quarter, the number of agreed dayparts, the start and end date of the care and the duration of the childcare the agreement;
- The invoice(s). This should show the following: the amount invoiced, the name of the child, the period and type of childcare. It is also important that the invoices should show that it relates to the childcare. This must also be in line with the contract and with your participant administration;
- The receipts (bank statements) with regard to the invoices (we hereby establish that the invoiced amounts have actually been received in time);
- An attendance registration for connecting the number of dayparts of the child (see attendance registration for more information).

An example of an invoice can be found in the appendices.

<u>3.6 Retention obligation and control</u>, electronic version and digital administration With regard to the availability of documents, the explanation of the regulation includes the following:

"To determine whether the children, for whom the cost-reducing subsidy is being granted, actually received day care or after-school care, the child care organization has an attendance administration. This is part of the administration of the organization and must be kept for at least five years after the end of the project. Note: with regard to the retention period for the Belastingdienst, different rules and retention periods apply, for questions about this you should contact the Belastingdienst / your accountant. If requested, the administration can be consulted by the implementing organization to be able to assess the subsidy application".

Regarding supporting documents the original document, or a copy or electronic versions (such as a scan) of the original document is kept.

If you use electronic versions, this means that you must ensure that these files are accessible until the end of the retention period and can be consulted via the hardware and software in use. The grant recipient is responsible for the correct storage of documents, even though the grant recipient entrusts a third party with this. The grant recipient must also ensure that the documents are freely accessible and will remain like this. This is partly in view of the developments regarding digital networks and databases such as clouds.

Furthermore, the subsidy applicant is also responsible for the availability of (electronic) documents throughout the required retention period of five years.

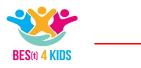

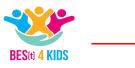

# 4. Contact details

| <u>UVB</u>       |                              |
|------------------|------------------------------|
| e-mail           | : <u>Best4kids@Minszw.nl</u> |
| Telephone number | : +3170 315 2312             |

| Public Entity Bonaire |   |                           |
|-----------------------|---|---------------------------|
| Email                 | : | b4kbonaire@bonairegov.com |
| Telephone number      | : | +599 715 5311             |

Public Entity St. Eustatius

| Email            | : <u>ebennett.int.aff@statiagov.com</u> |
|------------------|-----------------------------------------|
| Telephone number | : +599 318 1075                         |

 Public Entity Saba

 Email
 : rosalyn.johnson@sabagov.nl

Telephone number : +599 416 3311

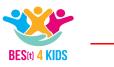

# **5. ANNEXES**

# Attendance Registration Day Care

|                       | AANWI     | EZIGHE     | IDSREG | ISTRAT | TE DAG    | Sopvai    | IG 🛛 🍼    |           |           |           |  |  |
|-----------------------|-----------|------------|--------|--------|-----------|-----------|-----------|-----------|-----------|-----------|--|--|
| Naam organisatie      |           | Weeknummer |        |        |           |           |           |           |           |           |  |  |
| Naam begeleid(st)er   |           | Groep      |        |        |           |           |           |           |           |           |  |  |
|                       | Maa       | Maandag    |        | sdag   | Woe       | nsdag     | Donderdag |           | Vri       | jdag      |  |  |
| Naam kind             | dagdeel 1 | dagdeel 2  |        |        | dagdeel 1 | dagdeel 2 | dagdeel 1 | dagdeel 2 | dagdeel 1 | dagdeel 2 |  |  |
|                       |           |            |        |        |           |           |           |           |           |           |  |  |
|                       |           |            |        |        |           |           |           |           |           |           |  |  |
|                       |           |            |        |        |           |           |           |           |           |           |  |  |
|                       |           |            |        |        |           |           |           |           |           |           |  |  |
|                       |           |            |        |        |           |           |           |           |           |           |  |  |
|                       |           |            |        |        |           |           |           |           |           |           |  |  |
|                       |           |            |        |        |           |           |           |           |           |           |  |  |
|                       |           |            |        |        |           |           |           |           |           |           |  |  |
|                       |           |            |        |        |           |           |           |           |           |           |  |  |
|                       |           |            |        |        |           |           |           |           |           |           |  |  |
|                       |           |            |        |        |           |           |           |           |           |           |  |  |
| Datum                 |           |            |        |        |           |           |           |           |           |           |  |  |
| Paraaf begeleid(st)er |           |            |        | -      |           | -         |           |           |           |           |  |  |

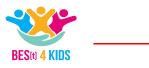

# Attendance Registration For After School Care

| AANWEZIGHEIDSREGISTRATIE BUITENSCHOOLSE OPVANG |            |           |           |           |          |   |           |          |           |           |
|------------------------------------------------|------------|-----------|-----------|-----------|----------|---|-----------|----------|-----------|-----------|
|                                                |            |           |           |           |          |   |           |          | BES(t)    | 4 KIDS    |
| Naam organisatie                               | Weeknummer |           |           |           |          |   |           |          |           |           |
| Naam begeleid(st)er                            | Groep      |           |           |           |          |   |           |          |           |           |
|                                                | Maandag    |           | Dinsdag   |           | Woensdag |   | Donderdag |          | Vrijdag   |           |
| Naam kind                                      | dagdeel 1  | dagdeel 2 | dagdeel 1 | dagdeel 2 |          |   |           |          | dagdeel 1 | dagdeel 2 |
|                                                |            |           |           |           |          |   |           |          |           |           |
|                                                |            |           |           |           |          |   |           |          |           |           |
|                                                |            |           |           |           |          |   |           |          |           |           |
|                                                |            |           |           |           |          |   |           |          |           |           |
|                                                |            |           |           |           |          |   |           |          |           |           |
|                                                |            |           |           |           |          |   |           |          |           |           |
|                                                |            |           |           |           |          |   |           |          |           |           |
|                                                |            |           |           |           |          |   |           |          |           |           |
|                                                |            |           |           |           |          |   |           |          |           | 1         |
|                                                |            |           |           |           |          |   |           |          |           |           |
|                                                |            |           |           |           |          |   |           |          |           |           |
|                                                |            |           |           |           |          |   |           |          |           | 1         |
|                                                | I          |           | <u> </u>  |           |          |   | <u> </u>  | <u> </u> | <u> </u>  | <u> </u>  |
| Datum                                          |            |           |           | _         |          |   |           |          |           |           |
| Paraaf begeleid(st)er                          |            |           |           |           |          | - |           |          |           |           |
|                                                |            |           |           |           |          |   |           |          |           |           |

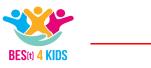

# Example Invoice

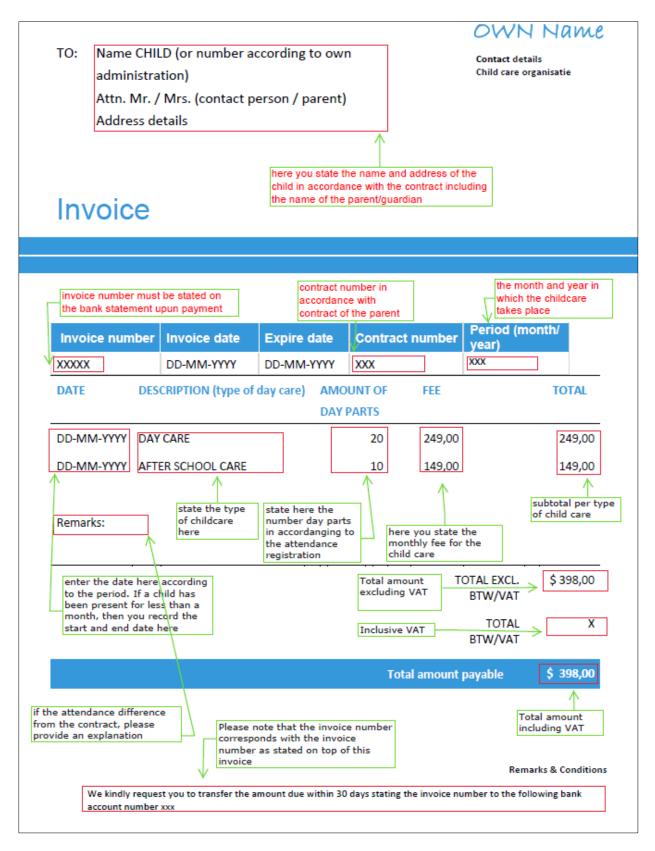

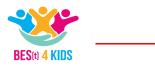

# DATABASE CHILDCARE

The 'statement of children' database forms the basis for determining the subsidy amount. It has already been stated in Chapter 2 that this statement is a mandatory annex when submitting your application. The format for this can be found on the UVB website. You must complete and correctly complete this when submitting your application. The first tab of the database is a reading guide, which states how you should complete the database.

This version serves as the basis for submitting your follow-up statement for the following quarter. In it you indicate for which children you wish to apply for a subsidy. You can find the database on the UVB website.